# Processing Bills in Xero

## Processing bills in Xero

#### Ways of loading bills in Xero

There are 3 ways of loading bills in Xero,

- 1. Through the Purchases Overview described in the following slides.
- 2. Through the bank reconciliation screen via spend money covered in the Bank Reconciliation PDF
- 3. Via email to bills. Covered in Powerpoint 2 of Processing Bills in Xero.

### Loading bills

Dashboard Business – drop down menu Click bills to pay

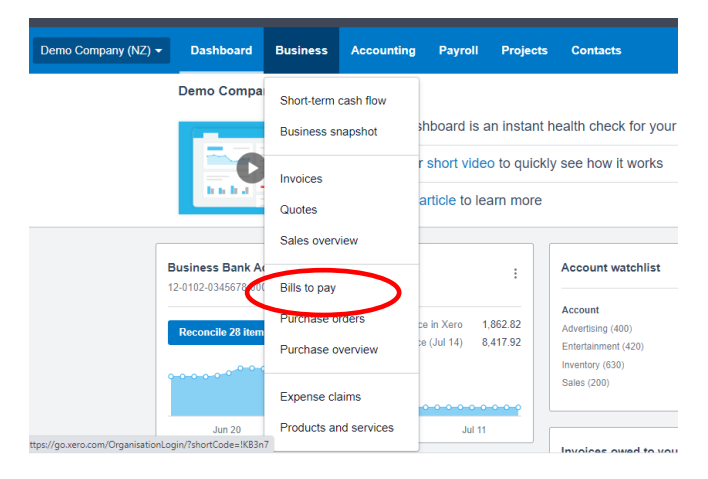

Click new bill

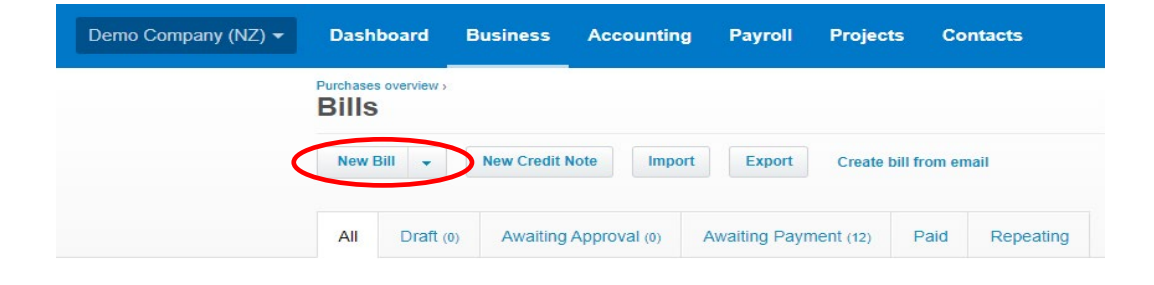

Enter supplier/customer details. If it is a new supplier/customer the blue new contact box will come up, click this. You can go back and add payment and contact details later.

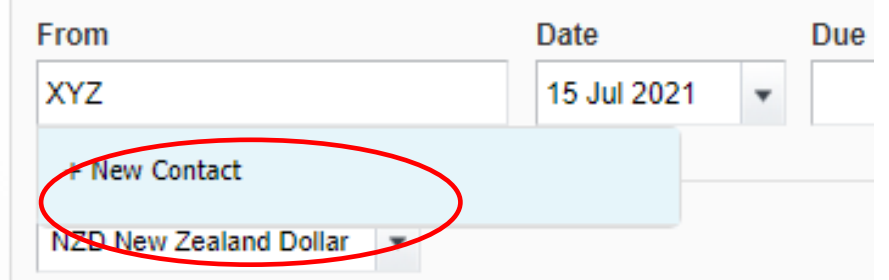

Click upload files, upload the doc from wherever you have saved it on your computer

If there is any discussion around the payment in email form which may be inportant I attach a pdf copy of the email, (or take a snip of it) to the payment as well.

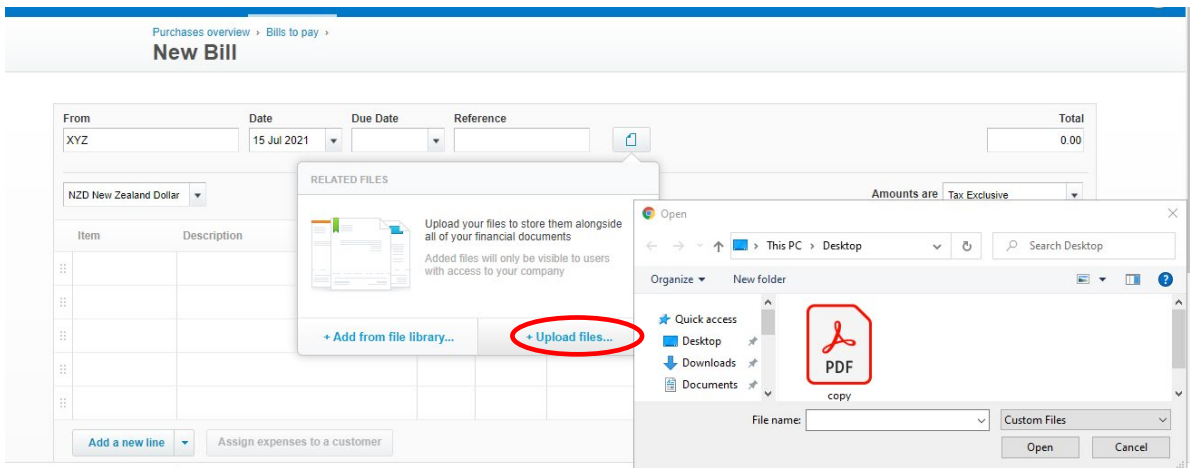

If there is anything you need to say about this payment you can add it in a note at the bottom. Don't forget to save it.

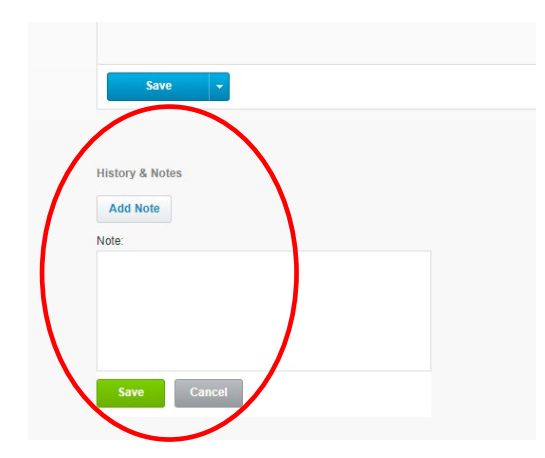

Always attach supporting documentation to your payments. This is important for auditing reasons.

Once you have entered all the information into the bill click Approve if you are happy, or if you need to wait for more information save it as a draft. If you have an approvals process at the Centre where someone else checks and approves the invoice before paying then click Save & submit for approval.

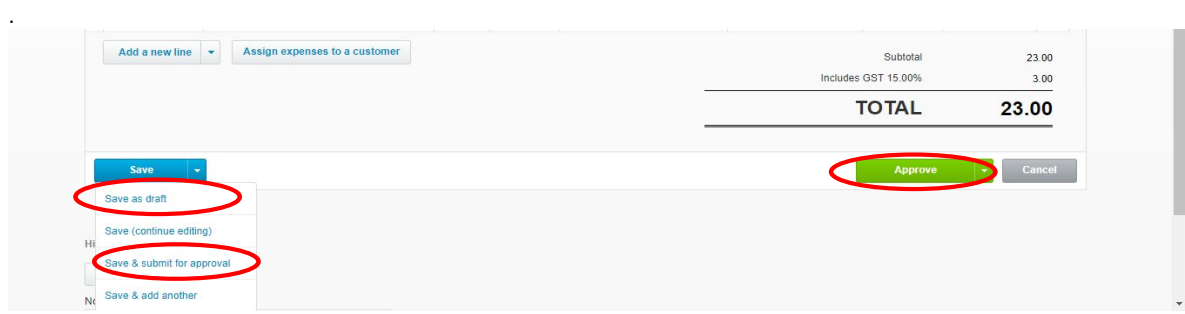

The bill will then show up in one of these 3 places. Drafts, awaiting processing, or awaiting approval ( this only applies if you have an approval process in place), or awaiting payment.

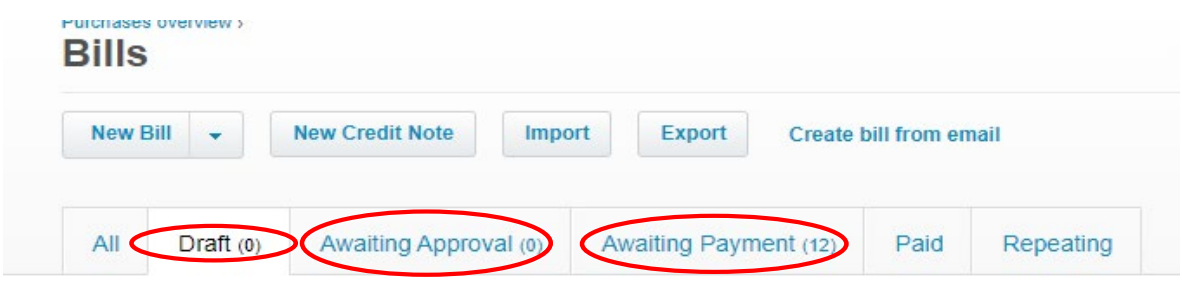

When you are ready to make the payment it needs to be done in two places, once at the bank, this is the actual payment and once in Xero so that you have a transaction to reconcile the bank statement with.

To make the payment in Xero you an either put it in a batch if you have multiple payments or pay it individually.

#### Go to Awaiting Payment

|                                                                                                    | New Creatt Note<br>New Bill<br>٠         | <b>Import</b><br>EXport<br>Create bill from email |             |                                                                    |                  |  |
|----------------------------------------------------------------------------------------------------|------------------------------------------|---------------------------------------------------|-------------|--------------------------------------------------------------------|------------------|--|
|                                                                                                    | Awaiting Approval (0)<br>All<br>Draff(0) | Awaiting Payment (12)                             | Repeating   |                                                                    |                  |  |
| <b>Schedule of Planned Payments</b>                                                                          |                                          |                                                   |             |                                                                    |                  |  |
| Set a Planned Date on bills to create a payment schedule                                                     |                                          |                                                   |             |                                                                    |                  |  |
| 12 items   7,429.21 NZD<br>Print<br><b>Batch Payment</b><br>Schedule Payments<br>No items selected<br>Search |                                          |                                                   |             |                                                                    |                  |  |
| $\Box$ Ref                                                                                                   | From                                     | Date $\sim$                                       | Due Date    | <b>Planned Date</b>                                                | Paid<br>Due      |  |
| $C$ S815                                                                                                    | Capital Cab Co                           | 11 Aug 2021                                       | 31 Aug 2021 | $\overline{10}$                                                    | 0.00<br>242.00   |  |
| GB1-White                                                                                                    | Bayside Wholesale                        | 9 Aug 2021                                        | 19 Aug 2021 | $\left\{ \frac{1}{\sqrt{2}}\right\}$                               | 0.00<br>840.00   |  |
| $\Box$ ABC                                                                                                   | Young Bros Transport                     | 8 Aug 2021                                        | 18 Aug 2021 | $\begin{array}{c} \begin{array}{c} \hline \end{array} \end{array}$ | 0.00<br>125.03   |  |
| $\Box$ 710                                                                                                   | ABC Furniture                            | 7 Aug 2021                                        | 17 Aug 2021 | $\boxplus$                                                         | 0.00<br>1,150.00 |  |
| RPT453-1                                                                                                    | Swanston Security                        | 6 Aug 2021                                        | 16 Aug 2021 |                                                                    | 0.00<br>59.54    |  |
| RPT412-1                                                                                                    | $\Box$ Xero                              | 6 Aug 2021                                        | 6 Aug 2021  | $\begin{array}{c} \hline \text{ } \\ \text{ } \end{array}$         | 0.00<br>56,35    |  |
| $\Box$                                                                                                    | <b>Bayside Club</b>                      | 6 Aug 2021                                        | 16 Aug 2021 | $\boxed{\pm}$                                                      | 0.00<br>130.00   |  |

To pay one bill. Click on it.

At the bottom LHS click make a payment, enter the details and click add payment, this pays the bill in Xero.

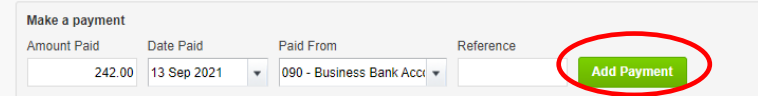

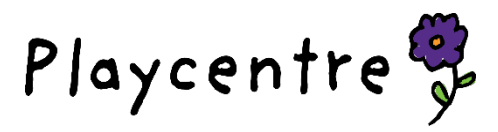